**eSignature Client Reference Guide**

One of the benefits of partnering with LPL Financial is their relationship with Docusign which provides the ability to sign and submit several forms via a secure website accessed by email. Please follow the steps below to access and complete the signing process.

#### **Step 1**

Someone on our team will send an email. Click "View Documents" to access the secure website.

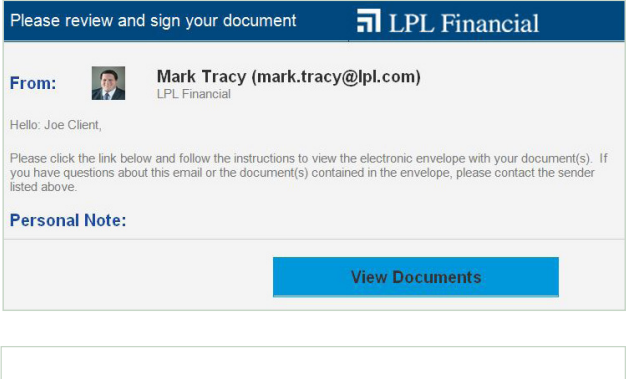

#### **Step 2**

Please enter the last four digits of your Social Security Number and click "VALIDATE".

Please Note: Some forms may require additional validation, such as, the answering of security questions.

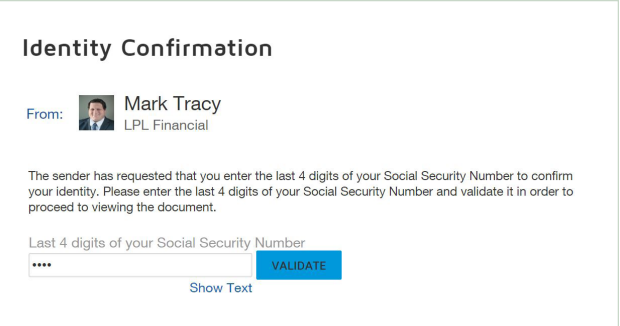

# **Step 3**

After reading and agreeing to the "Electronic Records and Signature Disclosure", **click on the checkbox next to where it reads "I agree to use electronic records and signatures."** Then, click "CONTINUE".

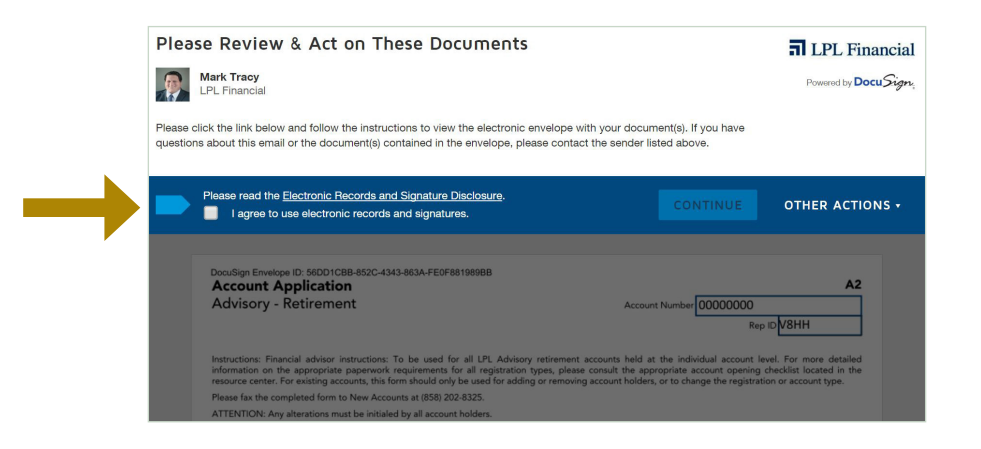

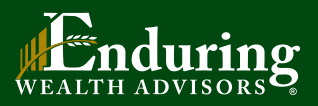

**Ralph Bender, MBA, CFP®** 866-916-9900 enduring.wealth@lpl.com www.EnduringWealthAdvisors.com

Securities offered through LPL Financial, Member FINRA/SIPC

# **Step 4a**

Review all the information for accuracy or add any missing information. Note: Any changes to the forms must be completed by the primary account holder before signing.

After reviewing the form, to be guided to the signature area(s) click "START"

## **Step 4b**

To sign the form click "SIGN" ( $\begin{bmatrix} \text{sign} \\ \text{sign} \end{bmatrix}$ )

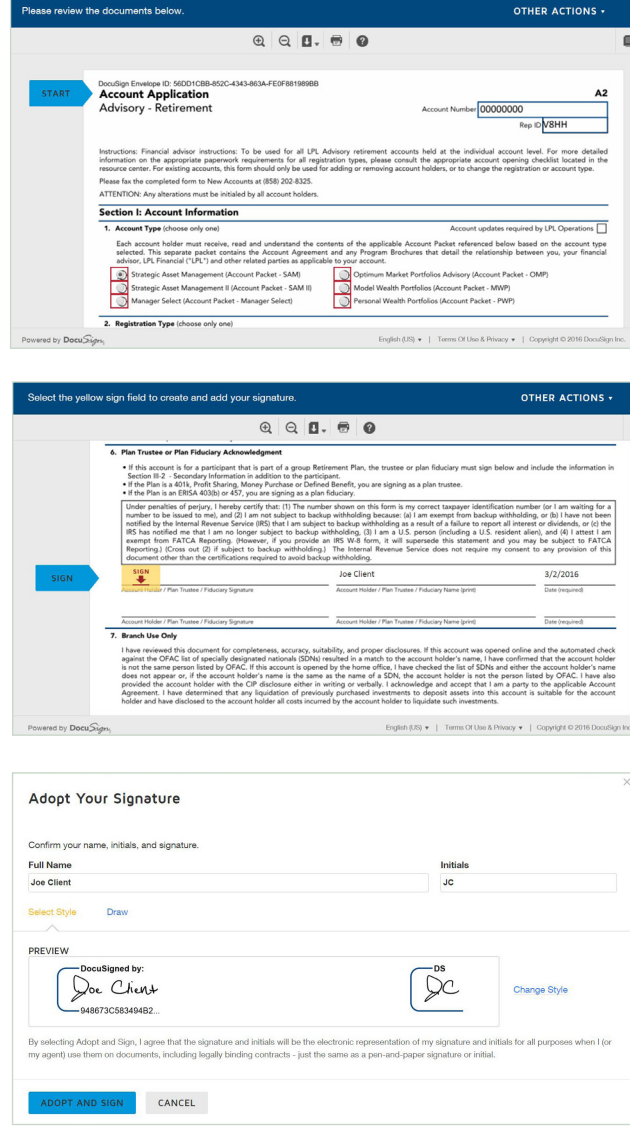

# **Step 4c**

At this point, you will be asked to "Adopt Your Signature". Click "Change Style" and then click on the signature that best suits you. When finshed, click "ADOPT AND SIGN".

# **Step 5**

Once all the forms have been signed, a blue bar will appear at the bottom of the window. Click "FINISH". Please Note: "FINISH" must be clicked to complete the process.

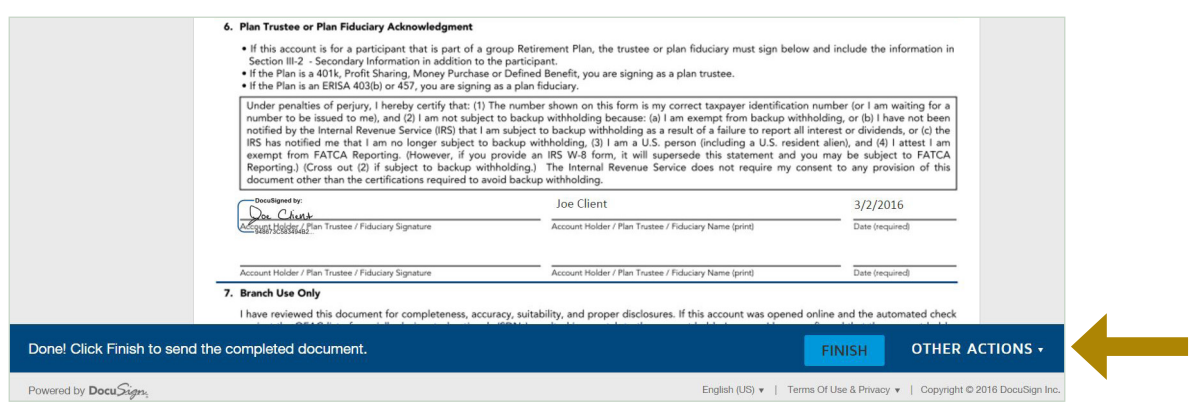

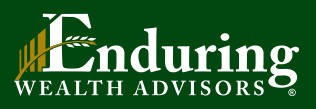

**Ralph Bender, MBA, CFP®** 866-916-9900 enduring.wealth@lpl.com www.EnduringWealthAdvisors.com

Securities offered through LPL Financial, Member FINRA/SIPC